本書では、本製品を購入してから、電源を入れてWindowsセットアップを実行し、マニュアル **。を参照するまでの流れを説明します**

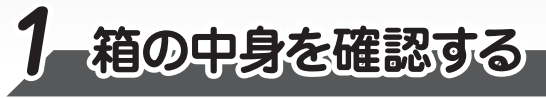

付属品がすべてそろっているか、確認してください。付属品の内容については、付属の冊子『\*\*\*\* をお使いのかたへ」を参照してください。

# 電源ヨードとAGアダプターを接続する

電源コードとACアダプターを接続してから、本製品の電源を入れてください。 接続の方法は3種類あります。次の2−1~2−3をご確認のうえ、図の■♪ら順番に行ってください。

**電源投入前に、電源コードとACアダプターを本製品に接続してください。** ※購入直後の初期セットアップ時は、電源コードとACアダプターを本製品に接続しないと起動しない 。場合があります

> 初めて電源を入れたときには、本書裏面の「4 Windowsセットアップ」以降を参考に、 **。Windowsセットアップを行ってください**

しばらく操作しないと、画面の表示が消える場合があります。これは省電力機能が動作し

# **て• dynabook 本書をよくお読みのうえ、大切に保管してください。**

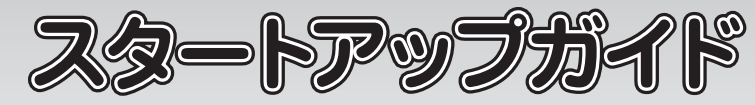

# **電源を切る■**

本製品を使い終わったとき、電源を切る「シャットダウン」を行ってください。 問違った操作を行うと、故障したり大切なデータを失ったりするおそれがあります。 \*キーボードを使用して操作を行う場合、「タップ」を「クリック」に読み替えてください。

- 1 | [スタート]ボタン( <mark>HI</mark> )をタップする
- <mark>2</mark> [電源] ( <mark>じ</mark> )→ [シャットダウン] をタップする

**。確実に電源スイッチを押してください**

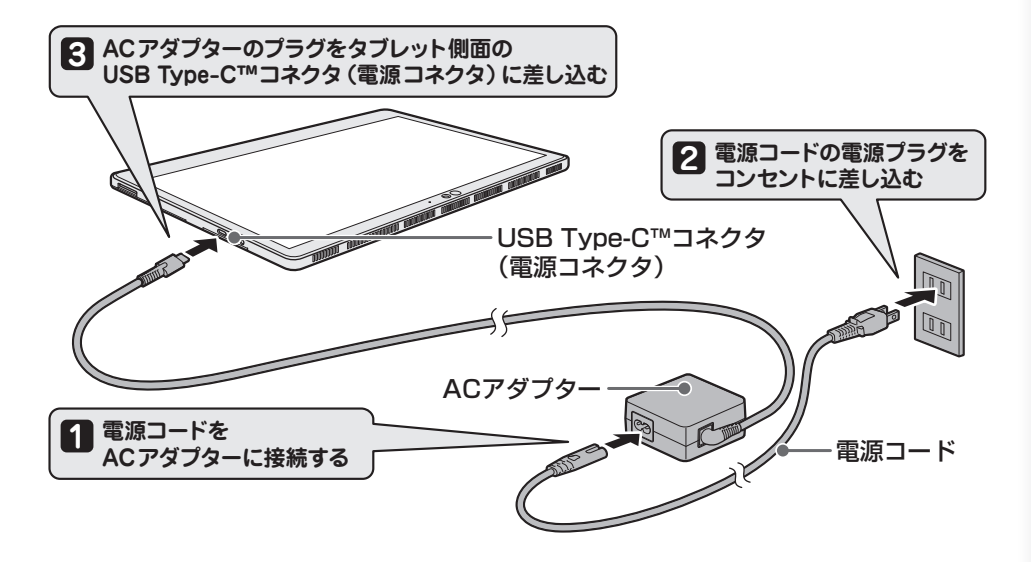

GM9043422210 2019.6. Printed in China @ 2019 Dynabook Inc. ALL RIGHTS RESERVED

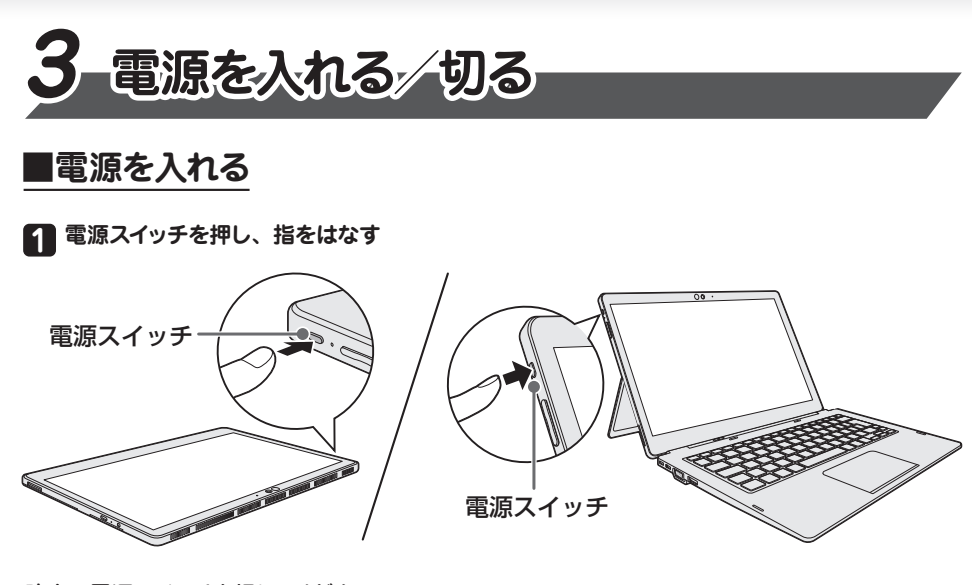

ためで、故障ではありません。もう一度表示するには、画面をさわるか、キーボードから **。キーを押してください SHIFT** 

# **タブレットを立てかける、タブレット背面のキックスタンドを広げて 4**

**画面をさわったり、(SHIFT)キーを押しても復帰しない場合は、電源スイッチを押してください。** 

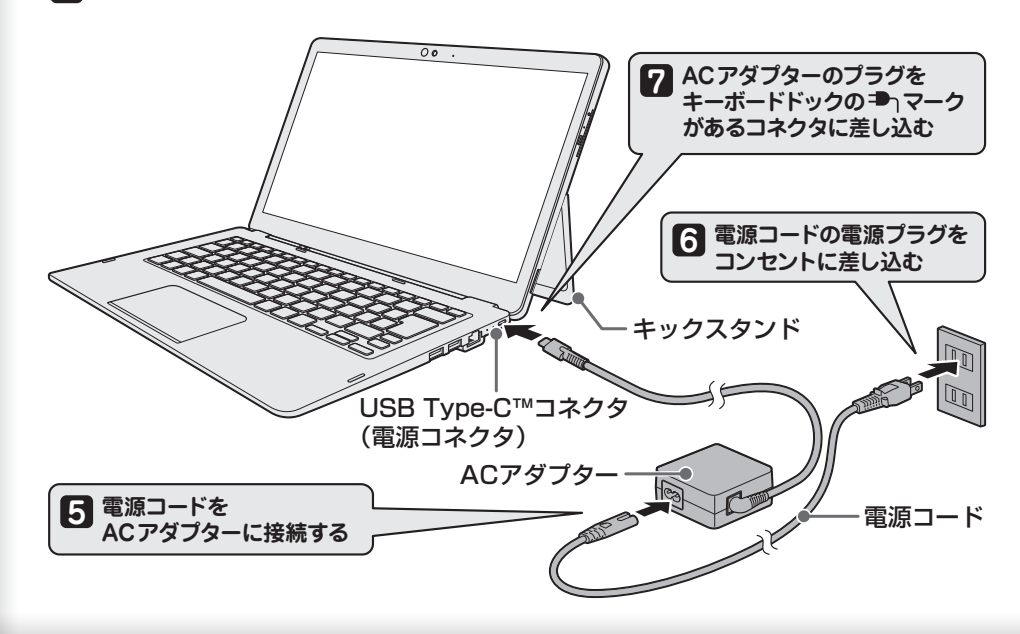

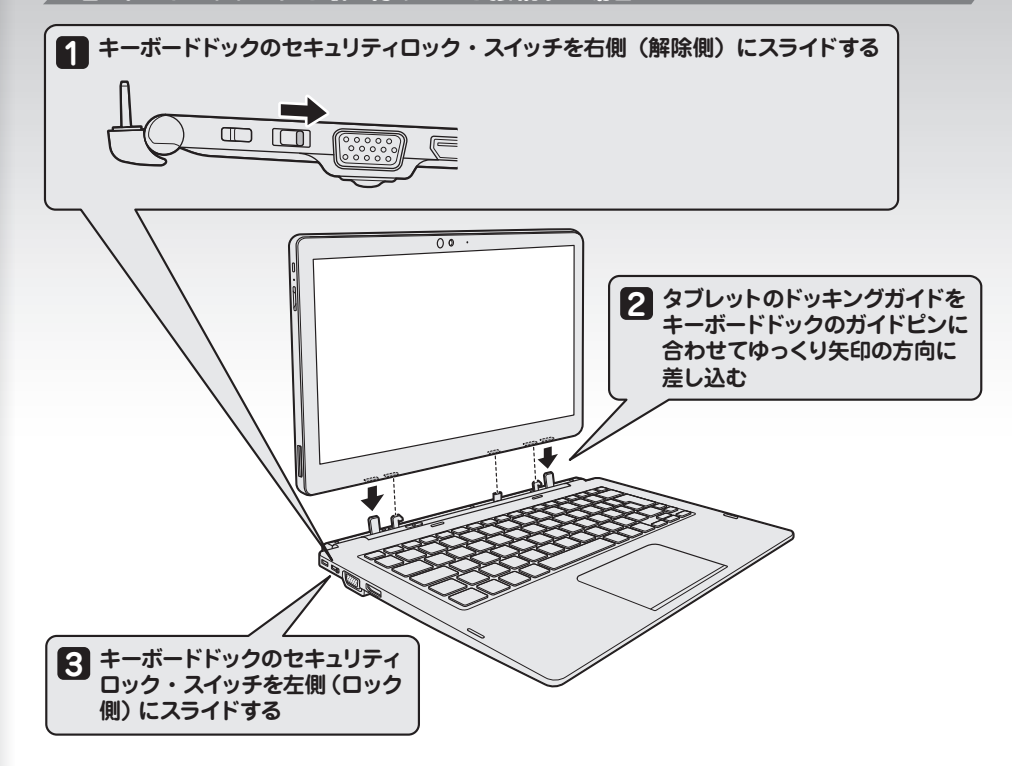

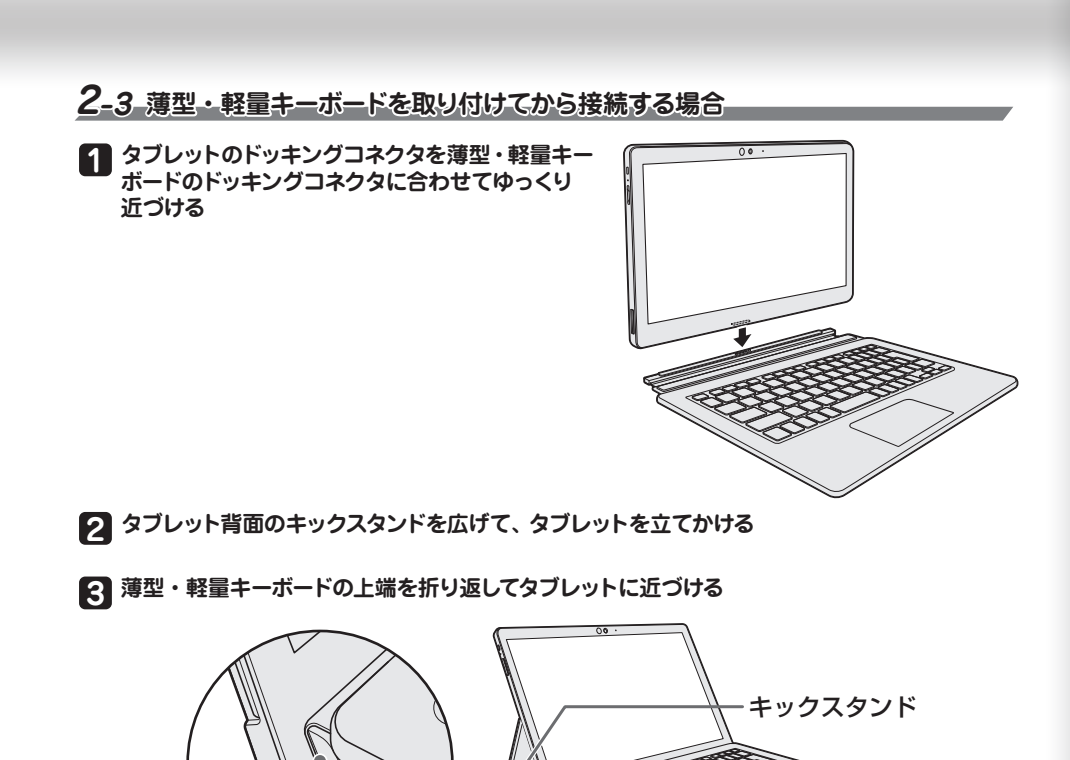

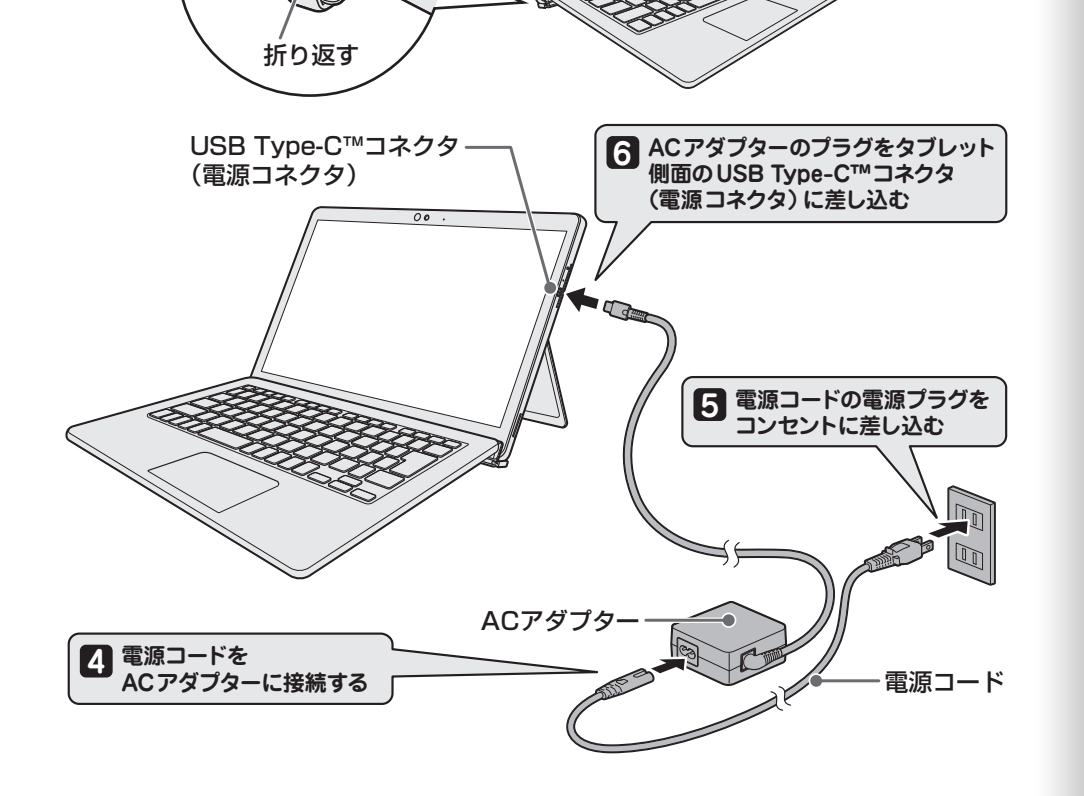

**タブレットのみに接続する場合 2-1**

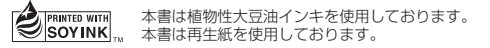

**キーボードドックを取り付けてから接続する場合 2-2**

| [セキュリティの質問 (2/3)]、[セキュリティの質問 (3/3)]も、 手順 **[ʃ] 、[/2** と同様に **設定する**

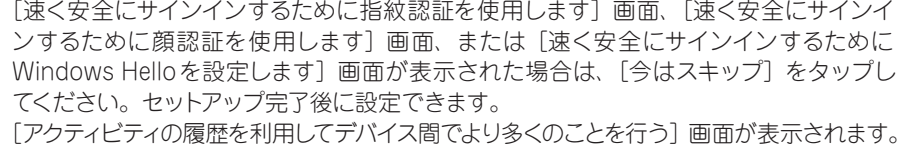

**14** アクティビティの履歴に関する内容を確認し、 [はい] または [いいえ] をタップする<br>- ニュー・・・・・・・・・・・・・・・・ - 『アード・・・・・・・・ 「デジタルアシスタントを利用する]画面が表示されます。

- **15** Cortanaによるアシスタント機能に関する内容を確認し、 [同意] または [拒否] をタップする<br>「一パイスのプライバシ」『『ウマペ』』西西がまテキセキオ [デバイスのプライバシー設定の選択]画面が表示されます。
	-

**をタップする]同意、[プライバシーの設定を確認し 16** 最初に表示された内容が、Microsoftがおすすめする設定です。確認し、変更したい項目 があれば変更してください。セットアップ完了後にも変更できます。

セットアップが完了したあと、リカバリーメディアを作成しておくことを強くおすすめします。 リカバリーメディアとは、システムやアプリケーションをご購入時の状態に復元(リカバリー)するための ものです。リカバリーメディアの作成方法は、当社ホームページ「dynabook.com」の『活用編』を参照 。してください

#### **本製品の設定が準備される 17**

本製品がユーザーの設定を準備します。しばらくお待ちください。 ロック画面(画面左下に大きく日時が表示されている状態)が表示された場合は、画面の 下側から上に向かってスワイプするか、キーボードから ENTER キーを押してください。 次の画面に進みます。 パスワードを入力する画面が表示された場合は、パスワードを入力し、[Enter]キー(e) をタップしてください。Windowsが起動します。

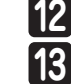

管理者ユーザーとは、コンピューターを管理する権限を持つユーザーのことです。管理者以外 のユーザーは、Windowsのセットアップ後に登録できます。ユーザー名は、半角英数字で入 。力してください

ユーザー名に使えない文字列 ユーザー名を入力するとき、次の文字列を使用しないでください。 CON、PRN、AUX、NUL、COM1、COM2、COM3、COM4、COM5、COM6、 COM7, COM8, COM9, LPT1, LPT2, LPT3, LPT4, LPT5, LPT6, LPT7, LPT8, LPT9、@、(スペース)

\*キーボードを使用して操作を行う場合、「タップ」を「クリック」に読み替えてください。 初めて電源を入れたときは、セットアップ画面が表示されます。 セットアップには約10~20分かかります。 Cortanaによる冒頭説明が表示された場合は、手順 1 に進んでください。 **[お住まいの地域はこちらでよろしいですか?]画面が表示された場合は、手順 2**】に進んでください。

- **1 Cortanaによる冒頭説明を確認する**<br>画面が数回切り替わりますが、「お 画面が数回切り替わりますが、[お住まいの地域はこちらでよろしいですか?]画面が表 示されるまで、そのままお待ちください。
- **2** [日本] が選択されているのを確認し、[はい] をタップする

[キーボードレイアウトはこちらでよろしいですか?]画面が表示されます。

### **●パスワードを入力するにあたって●**

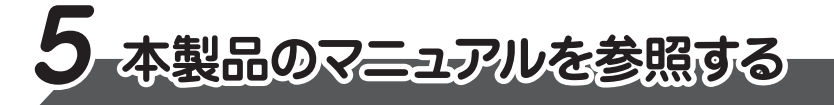

Windows が起動しているときに、『オンラインマニュアル』 を画面上で見ることができます。 『オンラインマニュアル』には、 本製品の基本的な使用方法についての説明が記載されて **います。本製品を初期状態に戻す方法やサポート情報についても説明しています。** 

また、当社ホームページ「dynabook.com」で公開している各マニュアル(『活用編』 **『BIOS編』)では、本製品に関する詳細な内容について説明しています。** 「オンラインマニュアル」と合わせて参照してください。

## ■「オンラインマニュアル」を参照する

- Microsoft、Windows、Windowsロゴ、Microsoft Edgeは、米国Microsoft Corporationの 米国およびその他の国における登録商標または商標です。
- ●USB Type-C™はUSB Implementers Forumの商標です。
- ●その他の記載されている社名·商品名·サービス名などは、それぞれ各社が商標として使用して 。いる場合があります

\*本書に記載しているイラストは、表示例のため、一部省略したり、実際とは異なる場合があります。

**3 をタップする]はい、[が表示されているのを確認し]IME Microsoft[** [2つ目のキーボードレイアウトを追加しますか?]画面が表示されます。

**4** 2つ目のキーボードレイアウトの追加設定を省略するので、[スキップ]をタップする 2つ目のキーボードレイアウト (別の言語) の追加は、セットアップ完了後に行えるので、 ここでは省略した場合について説明します。 [ネットワークに接続しましょう]画面が表示されます。

# **Windowsセットアップ 4**

#### **リカバリーメディアの作成**

5 ここではネットワークの設定を行わないので、 [インターネットに接続していません] を<br>*5* ネッ<sub>ヴ</sub>ォ<sub>る</sub> **タップする**

LAN機能を使ったネットワークへの接続は、セットアップ完了後に行えるので、ここでは 省略した場合について説明します。

[インターネットに接続すると、さらにいろいろな発見があります]画面が表示されます。

#### **バックアップをとる**

作成したファイルを誤って削除してしまったり、突然の本製品のトラブルによって保存したファイルが使えな <なってしまうことがあります。このような場合に備えて、あらかじめファイルをDVD-RやUSBフラッシュ メモリなどの記録メディアにコピーしておくことをバックアップといいます。 一度なくしたデータを復旧することはできません。万が一のために、必ず定期的にバックアップをとりましょう。

- **●お問い合わせ先●** \*電話番号のお間違いにご注意ください。
	- dynabook あんしんサポート 使いかた相談窓口
- 1. お問い合わせの前に、お買い上げの製品を「Room dynabook」にご登録ください。
- 使いかた相談窓口のご利用には、「Room dynabook」へのご登録(お客様登録)が必要です。 2. ご購入日から5年経過後のお問い合わせは有料です。
- ご購入日から5年間、サポート料金は無料でお問い合わせいただけます。ご購入日から5年 経過後のご利用は有料になります。
- ・ご購入日から5年以内のサポート料金 : 無料
- ・ご購入日から5年経過後のサポート料金:1件あたり 2,000円 (税抜き、予定価格) 1件はお電話での回数ではなく、1つのご質問内容を1件といたします。1回のお電話の中に 複数ご質問が含まれる場合、ご質問内容ごとに料金がかかります。お電話をいただいた際には、 まずご質問の概要を確認後、必ず料金を事前に提示させていただきお客様のご同意をいただ いたうえでサービスを提供させていただきます。なお、詳細は、有料サポート開始前に、ホーム

#### **お願い**

パスワードを忘れると、Windows を起動するためには、「リカバリー」という、購入時の状態に戻す 処理をしなくてはなりません。その場合、購入後に本製品に保存したデータやアプリケーションなどは **すべて消失するので、パスワードは忘れないようにしてください。** 

パスワードは、セキュリティ上、設定することを強くおすすめします。 パスワードは半角英数字で127文字まで設定できます。8文字以上で設定することをおすす めします。英字の場合、大文字と小文字は区別されます。

**9)パスワードを入力し、[次へ]をタップする**<br>9 「パスワードの確認]両面が表示されます。 [パスワードの確認] 画面が表示されます。

**10) パスワードをもう一度入力し、[次へ]をタッブする**<br>パップワードの確認) 力欄に、もう一度)力L アイゼ

パスワードの確認入力欄に、もう一度入力してください。 「このアカウントのセキュリティの質問を作成します]画面が表示されます。

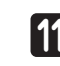

<mark>11</mark> [セキュリティの質問(1/3)]をタッブし、選択する質問をタップする<br>■ <sub>『破壊』ニ</sub>ペミミャス質問も選択』アイゼキロ 確実に答えられる質問を選択してください。

[答え] をタップして質問に対する答えを入力し、[次へ] をタップする

### **●ユーザー名を入力するにあたって●**

#### **Trademarks■**

② ホーム画面に表示されるURL (https://dynabook.com/manual\_download/index.html) をタップする

\* 『取扱説明書』は、『オンラインマニュアル』または、当社ホームページ「dynabook.com」から参照 。してください

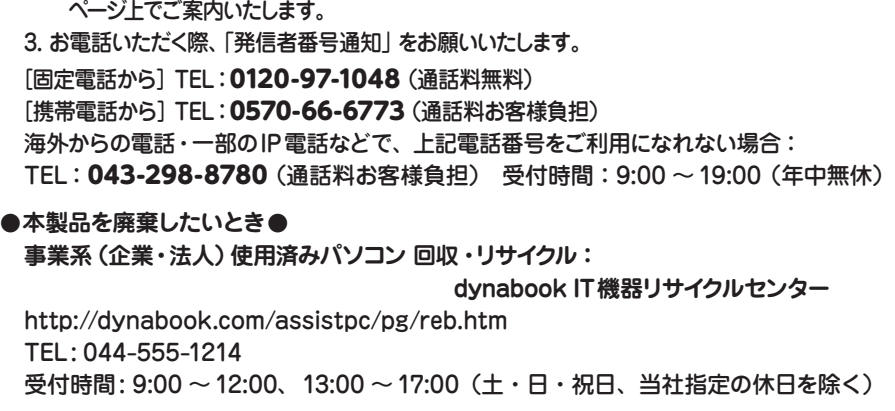

**6** <mark>5</mark> と同様、 ここではネックワークの設定を行わないので、 [制限された設定で続行する] を **タップする**

[Windows 10 使用許諾契約]画面が表示されます。

- 7 使用許諾契約の内容を最後まで確認し、[同意] をタップする<br>*「このPC たはうのけだわて*すか?」両面が書テされます [このPCを使うのはだれですか?]画面が表示されます。
- **8 名前 (ユーザー名) を入力し、[次へ] をタップする** ここでは、管理者ユーザーのユーザー名を登録します。 [確実に覚えやすいパスワードを作成します]画面が表示されます。

## **お願い**

マニュアルの内容は、あらかじめ印刷しておくことをおすすめします。特に、次のマニュアルに記載されて いる以下の内容については、購入後すぐに印刷して大切に保管してください。

· 『活用編 5 章 本製品の動作がおかしいときは』

- · 『取扱説明書 2 章 本製品を再セットアップするには』
- · 「取扱説明書 3 章 4 捨てるとき/人に譲るとき」

#### をタップする]オンラインマニュアル→ ②[をタップ( )ボタン]スタート① [

[このファイルを開く方法を選んでください。]画面が表示された場合は、[Microsoft Edge] を選択し、[OK] ボタンをタップしてください。 『オンラインマニュアル』が起動します。ホーム画面に表示される説明を読んで、知りたい内 容のボタンをタップしてください。該当ファイルが表示されます。

#### ■ 当社ホームページ「dynabook.com」を参照する

①インターネットに接続できる環境で、『オンラインマニュアル』を起動する